# **視聴方法**

本研究会はZOOM Meetingを利用したWEB開催です。ホームページの視聴用ページまたはメールでお知らせ している各WEB会場の視聴用URLにアクセスのうえご参加ください。

視聴用ページのログインパスワードおよび各WEB会場の視聴用URL、ミーティングID・パスコードは、オン ライン参加登録をされた方へのみメールでお送りいたします。

#### 事前準備

1.Zoomアプリのインストール Zoomを始めて利用される場合は、事前にアプリケーションのダウンロードとインストールが必要となります。 すでにZoomをインストール済みの場合も、最新版となるよう事前に更新を行ってください。 Zoomアプリをインストール済の方は最新版にアップデートしてください。

Zoomアプリのインストール方法

 Zoom公式サイト(https://zoom.us/)の右上「リソース▼」から「Zoomをダウンロード」を選択します。 次に「ミーティング用Zoomクライアント」をダウンロードします。ダウンロードしたインストーラーを ダブルクリックし、PCにアプリをインストールします。インストールが完了すると自動的にアプリが起動 します。次回からはデスクトップ上に保存されたショートカットからZoomアプリを起動してください。

2.インターネット環境の準備

 基本的に参加者はPC(固定回線)で動画を視聴することを想定しています。安定したインターネット接続 を保つため、Wi-Fiではなく有線LAN接続を強く推奨します。インターネットブラウザはChromeを推奨 します。

3.スピーカーとマイクのテスト

 プログラム視聴前に必ずスピーカーとマイクのテストを行い、音量などの確認と調整を行ってください。 また、パソコン内蔵のスピーカー、マイクを使用する場合、周囲の雑音を拾ったり、ハウリングが起きた り、発言の際に音割れする場合があります。そのような音響トラブルを防ぐためにも、視聴の際は外付け のマイク付きヘッドセットやイヤホンの使用を強く推奨いたします。

オーディオをテストする

ミーティングの前またはミーティング中にオーディオ設定に移動します。

- ミーティング前
	- 1.Zoomクライアントにサインインします。

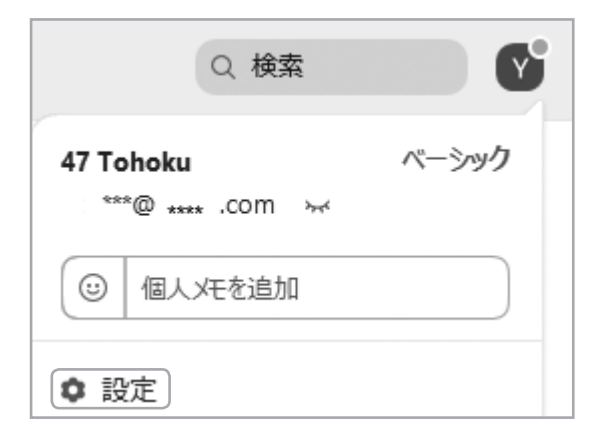

2.プロフィール画像をクリックし、設定をクリックします。

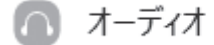

- 3.オーディオタブをクリックします。
- 4.スピーカーまたはマイクをテストするには、下のスピーカーをテストする/マイクをテストするのセク ションに従ってください。

ミーティング参加中

 ミーティングにすでに参加している状態で、オーディオ設定にアクセスし、オーディオをテストすること ができます。

1.ミーティングコントロールで、ミュート/ミュート解除の隣の矢印をクリックします。

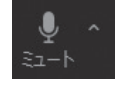

- 2.オーディオのオプションをクリックします。 これをクリックするとオーディオ設定が開きます。
- スピーカーをテストする
	- 1.テストのトーン音を再生するには、「スピーカーをテストする」をクリックします。
	- 2.音声が聞き取れない場合は、メニューで別のスピーカーを選択するか、音量を調節します。

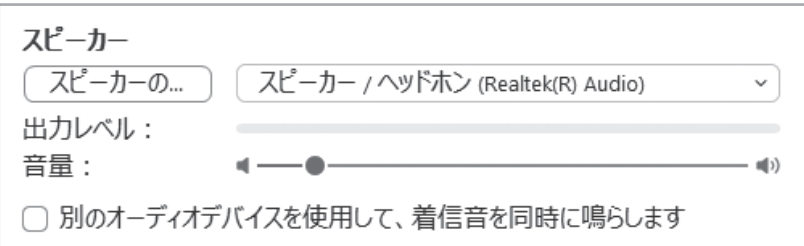

マイクをテストする

- 1.マイクセクションで、Zoomがオーディオを拾っているときに、緑色の入力レベルバーが移動します。
- 2.マイクをテストするには、「マイクのテスト」をクリックしてください。
- 3.オーディオが録音を開始します。話し終わったら録画をクリックします。録音した音声が再生されま す。メニューから別のマイクを選択するか、入力レベルを調整します。
- 4.Zoomで入力音量を自動的に調整する場合は、「マイクの設定を自動的に調整する」をオンにします。

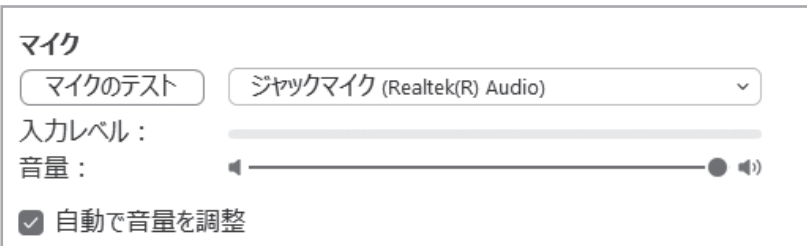

### 禁止事項・注意事項

- ・視聴中の写真・動画撮影・録音・録画は固く禁止いたします。
- ・視聴中の音量調整はご自身の視聴デバイス上で調整をしてください。
- ・ハウリング・音割れ防止のため外付けのマイク付きヘッドセット、イヤホンの使用を強く推奨します。

#### 視聴方法

1.ホームページの「視聴用ページ」からログインのうえ、視聴したい会場をクリックしてください。視聴用 ページのログインパスワードはオンライン参加登録された方にメールでお知らせします。 また、同メールに記載されているWEB会場ごとの視聴URLからも直接Zoomにアクセスできます。

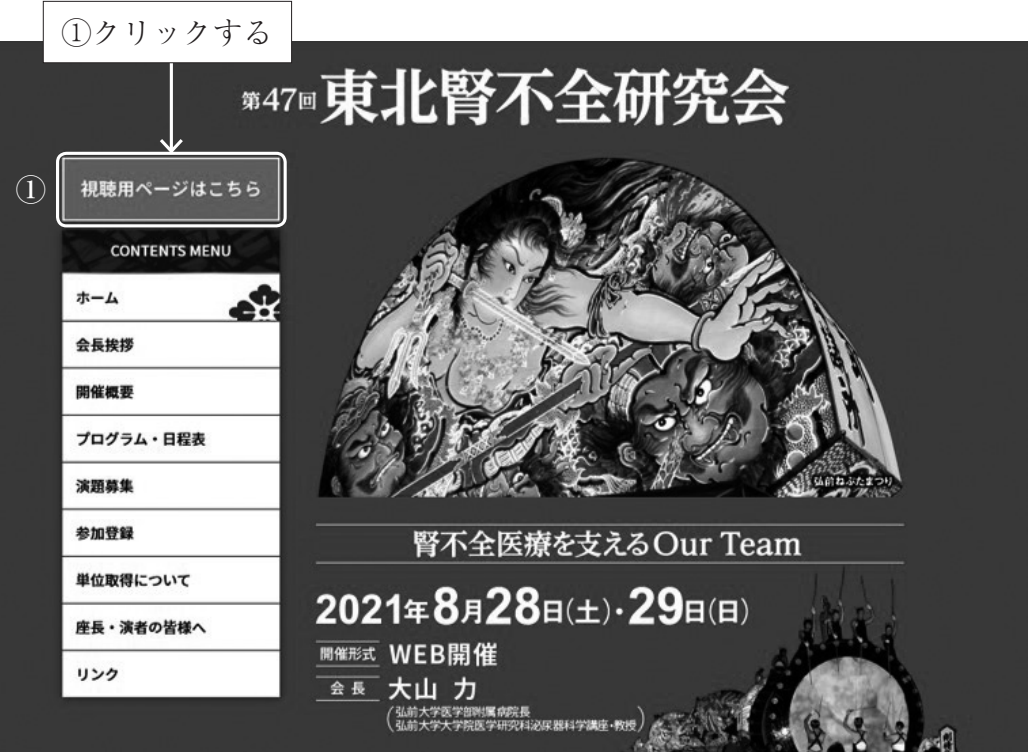

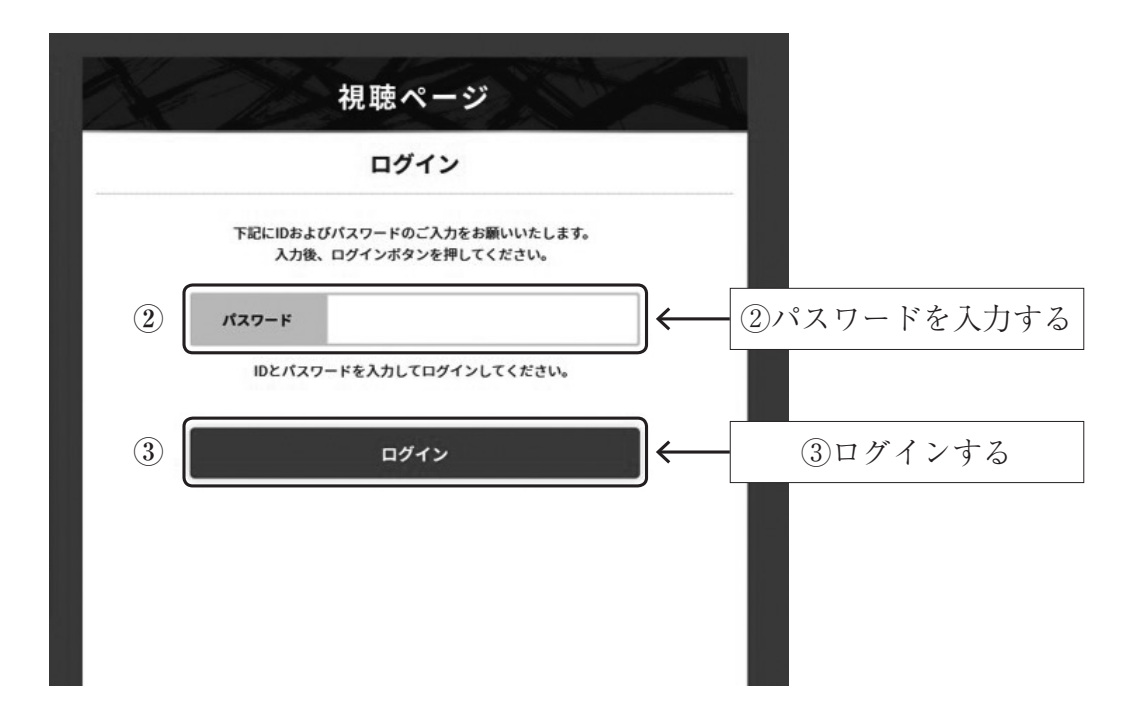

2.視聴したい会場ボタン、または、メールに記載されている視聴用URLアドレスをクリックするとZoomア プリが開きます。「Zoom Meetingを開く」をクリックしてください。

\*第1会場、第2会場、第3会場、それぞれアドレスが異なります。

\*Zoomアプリがインストールされている場合は自動で立ち上がります。(予めアプリを最新版に更新して ください)

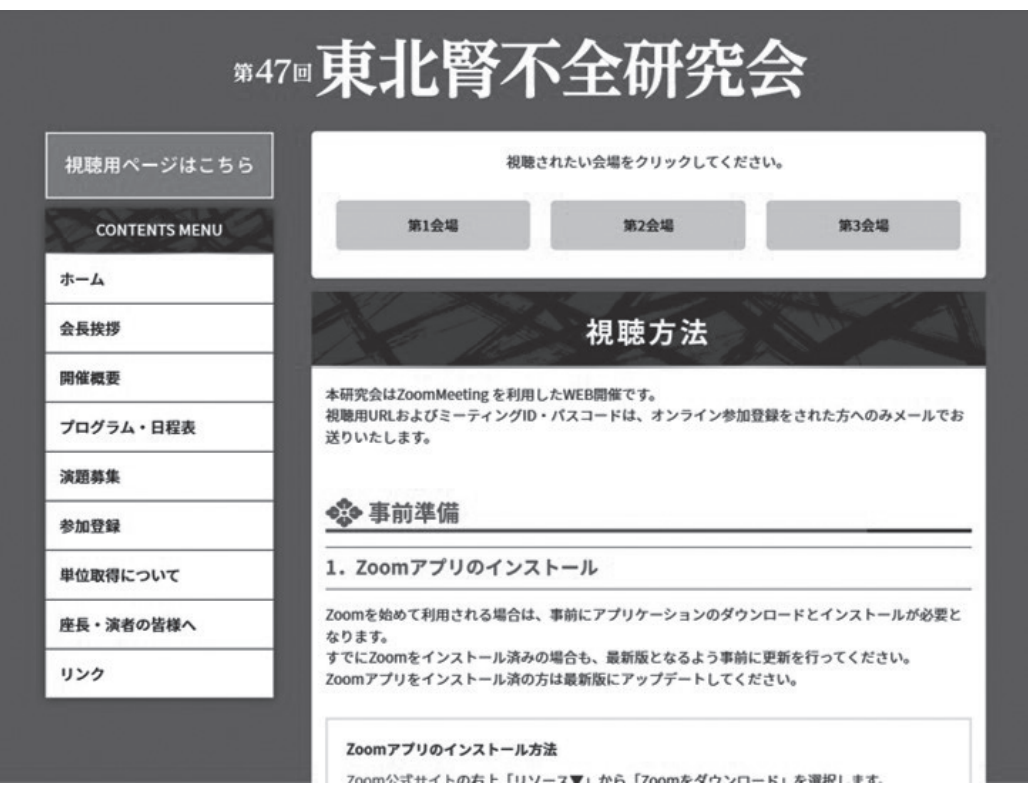

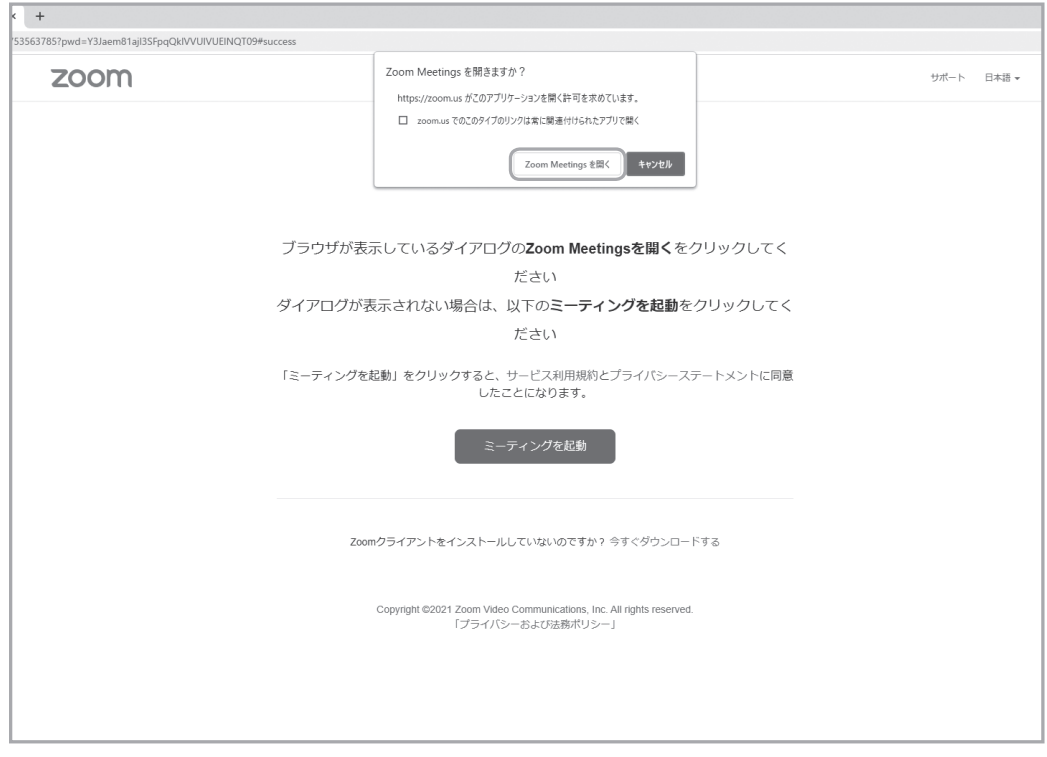

3.「コンピューターでオーディオに参加」をクリックして講演会場に入室してください。

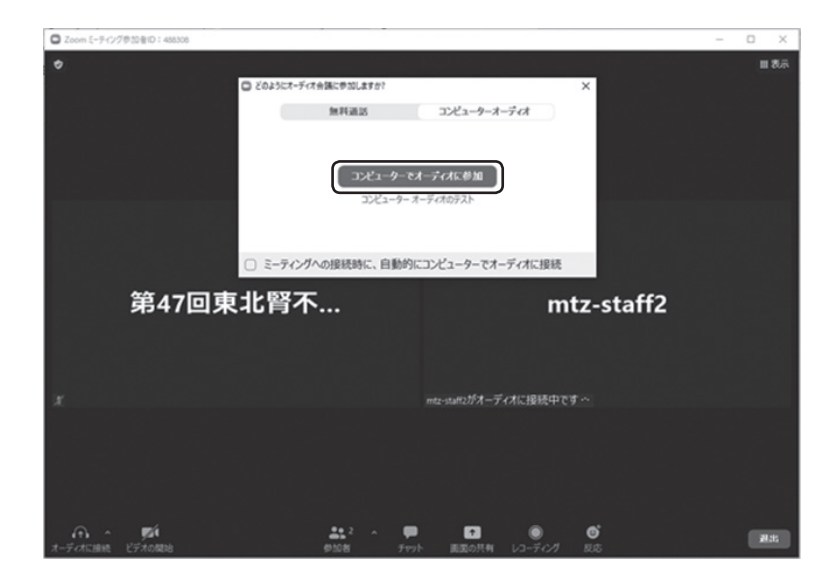

4.入室後、ご自身の画面右上の「…」から「名前の変更」を選択し、「名前@所属施設名」となるよう表示を 変更してください。単位認定のための視聴記録を確認します。正しく表示されておらず確認ができない場 合は、単位取得が認められない場合がありますので、必ず正しく名前を表示してください。

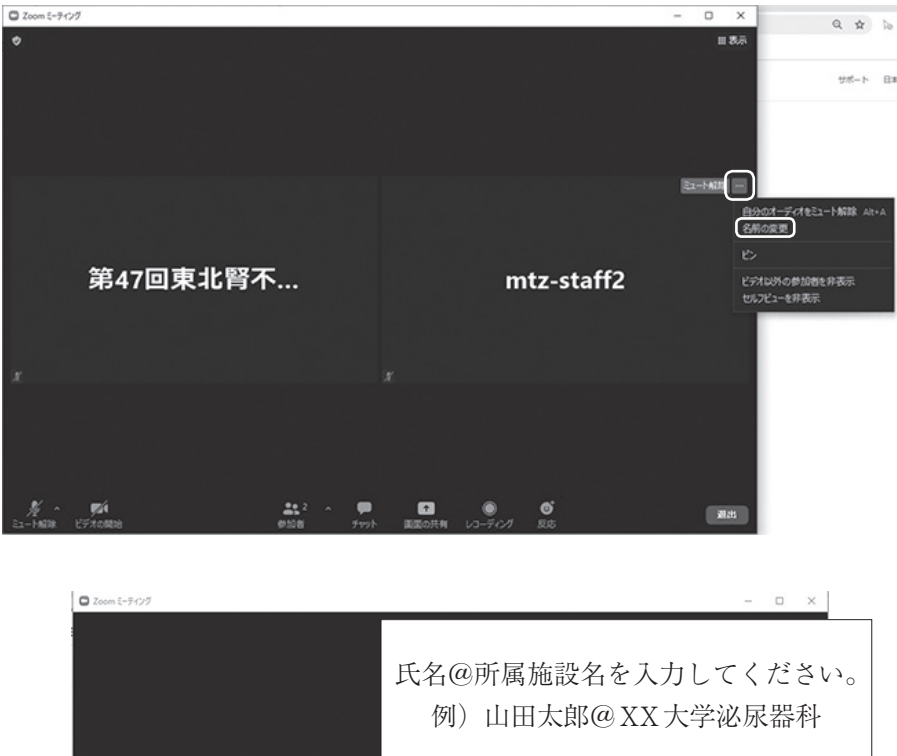

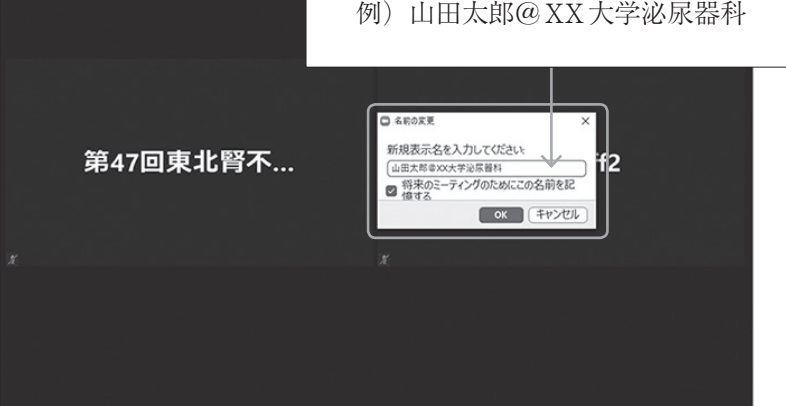

5.画面の表示形式は「スピーカービュー」を推奨します。また視聴の際は、カメラをオフ(「ビデオの開始」 をオフ)、マイクをミュートにしてください。

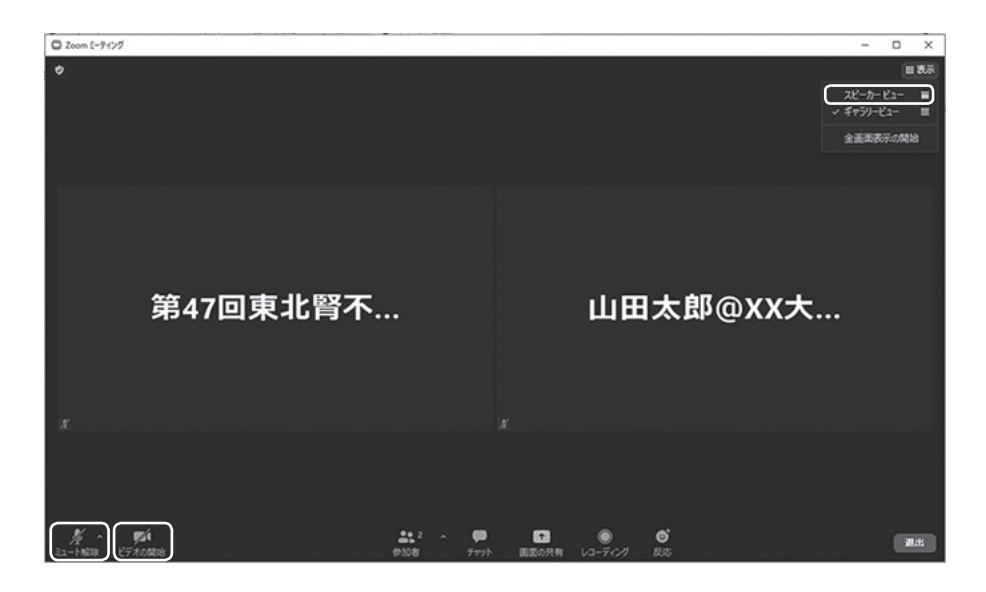

## 質疑応答

質疑の際は、「手を挙げて」座長の指名をお待ちください。座長から指名されたら、マイクのミュートを解除 し、カメラをオンにして、所属・氏名を述べた後、簡潔明瞭に質疑を述べてください。チャットは事務局と座 長・演者の連絡用に使用するため、使用しないでください。

手挙げショートカットキー(Windows):Alt + Y

手挙げショートカットキー (Mac): option + Y

\*手を下げるときも同じショートカットキーを再度押すことで手を下げられます。

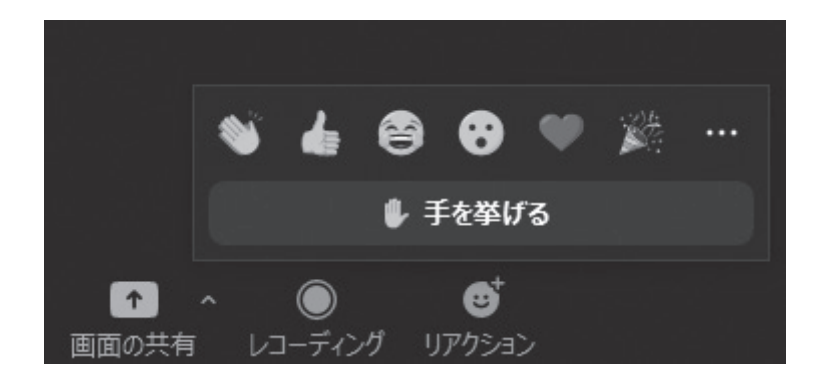

参加者がWeb会議中に挙手を行いたい場合、画面下部にあるツールバーの①「リアクション」をクリックす ると、②「手を挙げる」という項目が表示されるので、こちらをクリックすると、手を挙げることができま す。

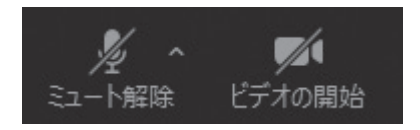

座長から指名されたら、マイクのミュートを 解除し、カメラをオンにしてください